# **Criar projeto**

A configuração de um novo projeto no Cronapp ocorre em apenas 4 ou 5 janelas. Com exceção do tipo de projeto (destaque 1 da figura 1) e origem do projeto (4 da figura 1), todos os demais campos podem ser modificados durante o desenvolvimento do projeto.

## <span id="page-0-0"></span>Novo Projeto

<span id="page-0-1"></span>Para criar um projeto, clique no botão **Novo projeto** (seta da Figura 1) e a primeira janela de configuração será aberta para selecionar o tipo do projeto (Low-code ou High-code), em seguida, informe um nome e selecione a origem do novo projeto.

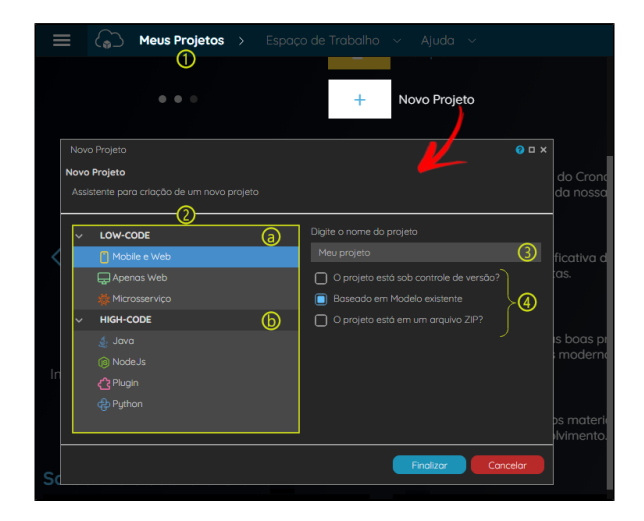

**Figura 1 - Novo Projeto**

[Novo Projeto](#page-0-0) <sup>o</sup> [Projeto Low-code](#page-1-2) **[Modelo](#page-1-3)** [Configuração](#page-1-4) [Tema](#page-2-0)  $\blacksquare$ [Banco de](#page-2-1)  [dados](#page-2-1) **Backup** [automático](#page-3-1) o [Projeto High-Code](#page-3-2) **Plugin [Cronapp](#page-4-0)** 

#### **Saiba mais**

**Nesta Página**

- [Abrir projeto](https://docs.cronapp.io/display/CRON2/Abrir+projeto)
- [Configurações do projeto](https://docs.cronapp.io/pages/viewpage.action?pageId=176662238)  $\bullet$
- [Importar e exportar projetos](https://docs.cronapp.io/display/CRON2/Importar+e+exportar+projetos)  $\bullet$
- $\bullet$ [Estrutura de arquivos](https://docs.cronapp.io/display/CRON2/Estrutura+de+arquivos)

#### **Assista sobre o tema no Cronapp Academy**

Caso seja seu primeiro acesso ao Cronapp Academy, crie antes uma conta gratuita e matricule-se no curso abaixo.

- Aula: [Criando projeto](https://cronappacademy.eadplataforma.app/curso/cronapp-30-principais-funcionalidades-65fda5af4a810)
- 1. **Meus Projetos**: apresenta uma lista contendo todos os projetos criados pelo usuário, além de oferecer a opção de adicionar um novo projeto por meio do botão 'Novo Projeto'. Ao clicar nesse botão, a janela correspondente à Figura 1 será exibida.

#### 2. **Tipo do Projeto:**

- a. **[Low-code](#page-1-0)**: projetos com pouca codificação, utiliza recursos visuais que geram rápido desenvolvimento.
	- **Mobile e Web:** seu projeto será configurado para o desenvolvimento de aplicações com Front-End (mobile e web) e Back-End.

É possível criar um projeto sem a parte web, bastando somente desmarcar a opção **incluir Front-End web** na janela de [configurações.](#page-1-1)

- **Apenas Web:** seu projeto será configurado para o desenvolvimento de uma aplicação com Front-End (web) e Back-End .
- **[Microsserviço](https://docs.cronapp.io/pages/viewpage.action?pageId=274040865)**: projetos de microsserviço envolvem a criação e organização de pequenos serviços independentes, facilitando a modularidade, escalabilidade e manutenção de sistemas mais complexos.
- b. **[High-code](#page-3-0):** desenvolvimento convencional com codificação. É possível criar projetos nas plataformas NodeJs, Java e Python em Back-End e JavaScript e TypeScript para o Front-End.
- 3. **Nome do projeto:** campo para definir o nome do seu projeto.
- 4. **Origem do novo projeto:**
	- **O projeto está sob controle de versão?**: se seu projeto já foi iniciado e está em um servidor Git, marque esta opção e, na próxima tela, informe a URL, branch e outras informações do repositório (mais detalhes em [Importar e exportar projetos\)](https://docs.cronapp.io/display/CRON2/Importar+e+exportar+projetos).
	- **Baseado em Modelo existente**: essa opção cria um projeto com um escopo mínimo que já conta com sistema de segurança e autenticação, controle de usuários, log do sistema, cookies e muito mais (acesse [Projeto modelo](https://docs.cronapp.io/display/CRON2/Projeto+modelo) para mais detalhes).
	- **O projeto está em um arquivo ZIP?:** permite importar projetos compactados. Após finalizar, outra tela será aberta para selecionar o arquivo (mais detalhes em Importar e [exportar projetos\)](https://docs.cronapp.io/display/CRON2/Importar+e+exportar+projetos).

Após preencher os campos necessários, clique em **Finalizar** para ser direcionado para a janela de Projetos [Low-code](#page-1-0) ou [High-code](#page-3-0).

## <span id="page-1-2"></span><span id="page-1-0"></span>Projeto Low-code

Projetos Low-code tem o foco no desenvolvimento rápido de aplicações (RAD) e possui várias ferramentas projetada para facilitar o desenvolvimento com baixa programação. Nesse formato, a implementação do seu projeto se torna mais produtiva e fácil. Projetos nesse modelo utilizam arquitetura Java em seu Back-End e JavaScript no Front-End.

### <span id="page-1-3"></span>**Modelo**

Os modelos possuem uma série de tecnologias (JPA, Angular, Maven, Ionic, SpringBoot e outras) que vem integradas junto com sua aplicação. Atualmente temos disponíveis os modelos **Mobile Low-code Project** para projetos do tipo mobile e web, **Projeto Web Low-code** para projetos apenas web e **Projeto Serviço de dados** e **Serviço de negócio** para projetos de microsserviço.

Selecione a opção disponível e clique em **Avançar**.

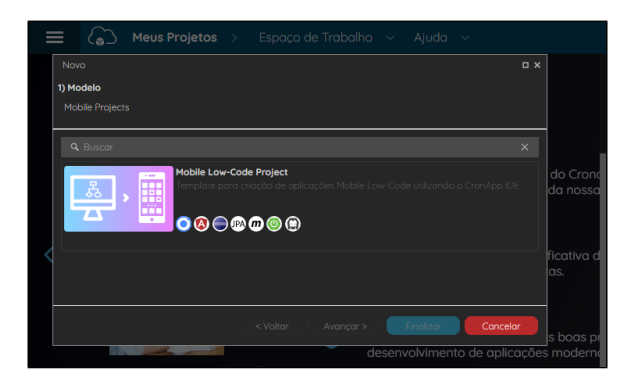

**Figura 2 - Modelo para projeto do tipo mobile e web**

## <span id="page-1-4"></span><span id="page-1-1"></span>**Configuração**

A próxima tela permite definir informações como o Id da aplicação e segurança. Essas configurações podem ser alteradas após a criação do projeto.

Realize as configurações desejadas e clique em **Avançar**.

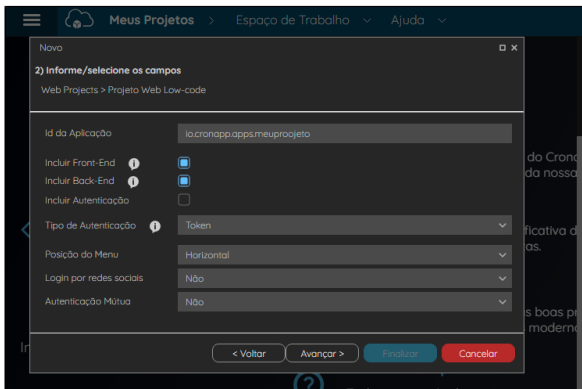

**Figura 3 - Janela de configurações iniciais do projeto apenas web**

- **Id da aplicação:** identificação da aplicação.
- **Incluir Front-End:**
	- Em projetos web são gerados arquivos relacionados ao Front-End da aplicação.
- Nos projetos mobile e web, desmarque a opção **Incluir Font-End web** se desejar  $\circ$ somente um projeto mobile.
- **Incluir Back-End:** seu projeto terá um Back-End Java e poderá fornecer serviços REST para serem consumidos por seu Front-End ou outras aplicações.
- **Incluir Autenticação** esse campo só estará disponível ao selecionar o projeto Low-code **web e mobile.** Inclui autenticação em projetos do tipo mobile e web. Não é possível marcar esta opção caso a caixa de seleção **Incluir Back-End** esteja selecionada. Para criar um projeto de front-end mobile e web com autenticação, selecione a caixa de seleção **Incluir Front-End** junto com a opção **Incluir Autenticação**. Se apenas a opção Incluir Autenticação for selecionada, será criado um projeto com recursos exclusivamente mobile.

Ao executar o projeto com esta opção ativada, será exibido um aviso solicitando a configuração do HostApp, para configurá-lo para mobile, copie o endereço do servidor da aplicação e cole no campo "Url do servidor", acesse o tópico "Aba Aplicativo" da documentação [Menu de](https://docs.cronapp.io/pages/viewpage.action?pageId=211452918)  [Dispositivos Móveis](https://docs.cronapp.io/pages/viewpage.action?pageId=211452918) para mais detalhes.

- **Tipo de autenticação:** define a forma de autenticação dos usuários com o sistema:
	- **Token**: gera autenticação via [jwt](https://jwt.io/) completamente configurado.
	- **SSO (Oauth2)**: clique [aqui](https://docs.cronapp.io/pages/viewpage.action?pageId=172742868) para mais detalhes.
	- **SAML**: clique [aqui](https://docs.cronapp.io/pages/viewpage.action?pageId=197528674) para mais detalhes.
	- **Nenhuma**.
- **Posição do menu:** define o posicionamento da [Barra de navegação](https://docs.cronapp.io/pages/viewpage.action?pageId=172736541) web. Esse campo só estará disponível nessa janela ao selecionar o projeto Low-code **Apenas web** (destaque 2a da [figura 1\)](#page-0-1).
	- **Horizontal:** (padrão) menu fica posicionado horizontalmente na tela.
	- **Vertical:** menu fica posicionado verticalmente.
- **Login por redes sociais:** permite o usuário acessar a aplicação via redes sociais (veja mais detalhes na documentação [Login por redes sociais\)](https://docs.cronapp.io/display/CRON2/Login+por+redes+sociais).
- **Autenticação mútua:** permite login por certificação digital (veja mais detalhes na documentação [Autenticação mútua \(certificado digital\)](https://docs.cronapp.io/pages/viewpage.action?pageId=172742973)).

#### <span id="page-2-0"></span>**Tema**

Na próxima etapa selecione um dos vários temas disponíveis. O tema padrão adotado pelo Cronapp é o **Material** e ele é o único que está em conforme com as normas de acessibilidade (mais detalhes sobre a modificação de temas em [Temas e Skins\)](https://docs.cronapp.io/display/CRON2/Temas+e+Skins).

Se a opção selecionada na janela de **Novo Projeto** (Figura 1) foi "Mobile e Web", essa será a última janela, basta clicar em **Finalizar** e aguardar o carregamento do projeto. Porém, se a opção selecionada foi "Apenas Web", clique em **Avançar** para ser direcionado para a janela de configuração do [Banco de](#page-2-2)  [dados.](#page-2-2)

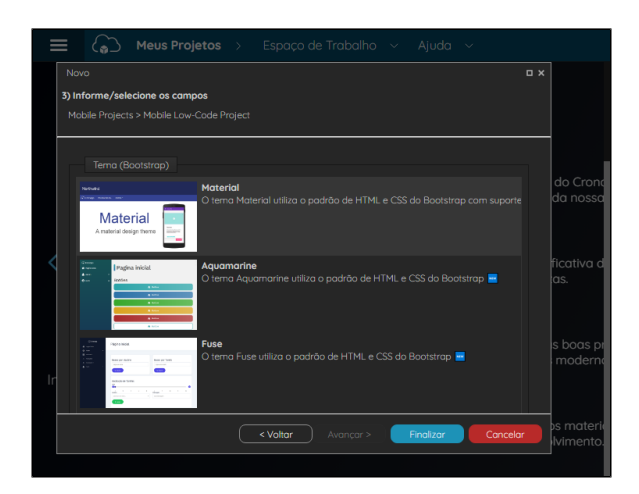

**Figura 4 - Seleção do tema para a aplicação**

#### <span id="page-2-2"></span><span id="page-2-1"></span>**Banco de dados**

O Projeto Low-code **Apenas Web** (destaque 2a da [figura 1](#page-0-1)) possui uma janela a mais, a de configuração do banco de dados. Essa configuração pode ser feita posteriormente em [Banco de dados.](https://docs.cronapp.io/display/CRON2/Banco+de+dados)

Selecione uma das opção e clique em **Finalizar**.

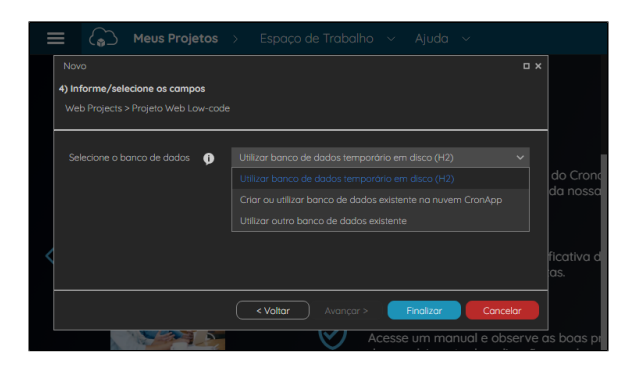

**Figura 5 - Seleção do banco de dados para o projeto Low-code Apenas web**

- 1. **Utilizar banco de dados temporário em disco (H2):** é um banco local que utiliza memória e armazenamento em disco, normalmente utilizado para a parte inicial do desenvolvimento do sistema, como teste. Os containers, onde são publicadas as aplicações no Cronapp, não possuem armazenamento em disco. Dessa forma, quando sua aplicação for publicada, você poderá até utilizar o banco H2 e tudo irá funcionar, inclusive a gravação e leitura de dados, porém, ao parar a aplicação o container será desligado e os dados perdidos.
- 2. **Criar ou utilizar banco de dados existente na nuvem Cronapp**: Utiliza a infraestrutura de armazenamento do [Serviço de Cloud](https://docs.cronapp.io/pages/viewpage.action?pageId=145490430) do Cronapp. Possui confiabilidade, escalabilidade e segurança para o seu projeto.
	- **Bancos de dados na nuvem:** exibe os bancos de dados na nuvem do Cronapp associados a sua conta;
	- **Novo banco de dados na nuvem**: Cria banco de dados na nuvem do Cronapp:
		- **+**: Nome do banco de dados a ser criado e adicionado a sua conta.
- 3. **Utilizar outro banco de dados existente**: É possível utilizar os principais bancos de dados do mercado (veja mais detalhes em [Banco de dados](https://docs.cronapp.io/display/CRON2/Banco+de+dados)).

### <span id="page-3-1"></span>**Backup automático**

Após o carregamento do projeto recém criado, o Cronapp exibirá um pop-up perguntando se deseja habilitar o [backup automático](https://docs.cronapp.io/display/CRON2/Backup+Cronapp) desse projeto.

#### Importante

Lembramos que o Cronapp não se responsabiliza pelos dados do usuário. O Gerenciador de Backups e<br>Lembramos que o Cronapp não se responsabiliza pelos dados do usuário. O Gerenciador de Backups e o Backup Automático são funcionalidades que têm o intuito de trazer mais segurança, mas não sobrepõem a necessidade do uso de ferramentas de controle de versão, como por exemplo, o GIT, ou backups manuais do seu projeto, através do download do código-fonte.

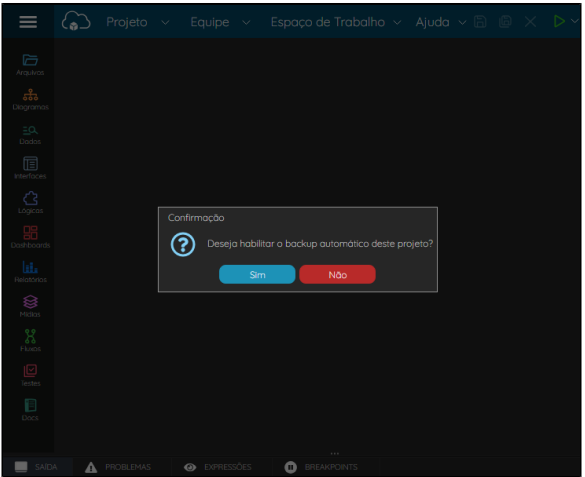

<span id="page-3-2"></span><span id="page-3-0"></span>**Figura 6 - Sistema de backup automático do projeto**

## Projeto High-Code

Projetos High-Code não possuem ferramentas que agilizam e facilitam o desenvolvimento, ficando a cargo do desenvolvedor gerar todo o conteúdo de Back-End e Front-End, instalação e configuração de bibliotecas externas.

Além da estrutura de desenvolvimento na nuvem, o Cronapp disponibiliza alguns modelos de tecnologias para integrar ao seu projeto no momento da criação, gerando uma estrutura básica para iniciar o desenvolvimento. Os modelos variam com a linguagem selecionada. Veja mais detalhes em [Cria](https://docs.cronapp.io/display/CRON2/Criar+projetos+High+Code) [r projetos High code.](https://docs.cronapp.io/display/CRON2/Criar+projetos+High+Code)

## <span id="page-4-0"></span>**Plugin Cronapp**

Uma das opções dos projetos High-code é o desenvolvimento de [plugins](https://docs.cronapp.io/display/CRON2/Plugins+Cronapp) para integração com projetos Low-code. Sendo possível gerar componentes de API para bloco de programação ou componente visual, permitindo a utilização em outros projetos.

Como os projetos Low-code trabalham apenas com Java e JavaScript, os plugins deverão ser desenvolvidos nessas linguagens. Veja mais detalhes na documentação [Criar plugin.](https://docs.cronapp.io/display/CRON2/Criar+plugin)